# THE UNIVERSITY OF THE INCARNATE WORD.

**How to Apply Using the Methodist Healthcare Tuition Discount Program**

**Step 2: Click on "Apply Now"**

> **Admissions Apply Now**

Home / Admissions

**Shortcut: Go directly to https://uiw.elluciancrmrecruit.com/ApplyEAP/**

# **Step 1: Go to https://sps.uiw.edu/admissions**

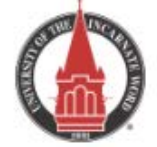

About Academics

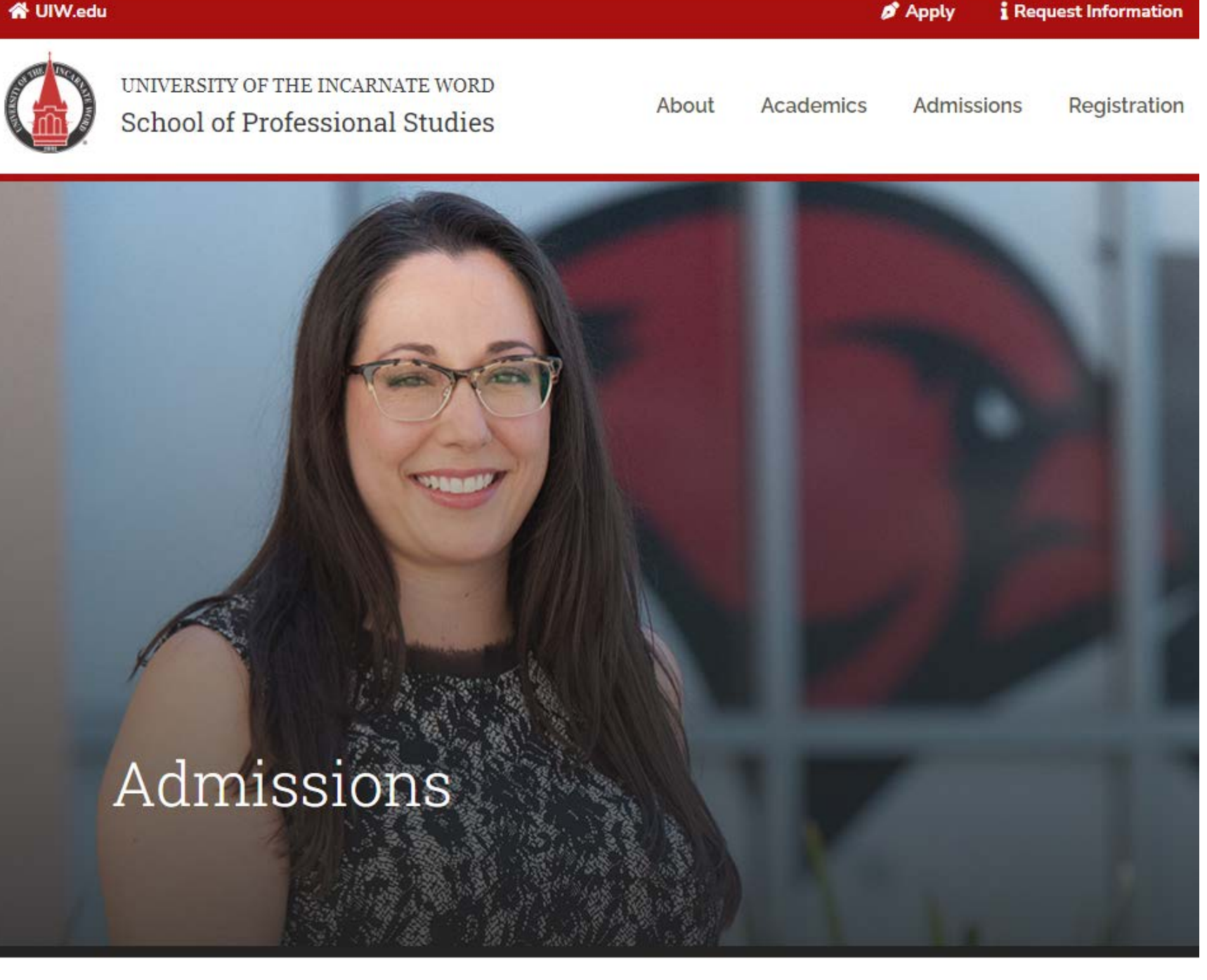

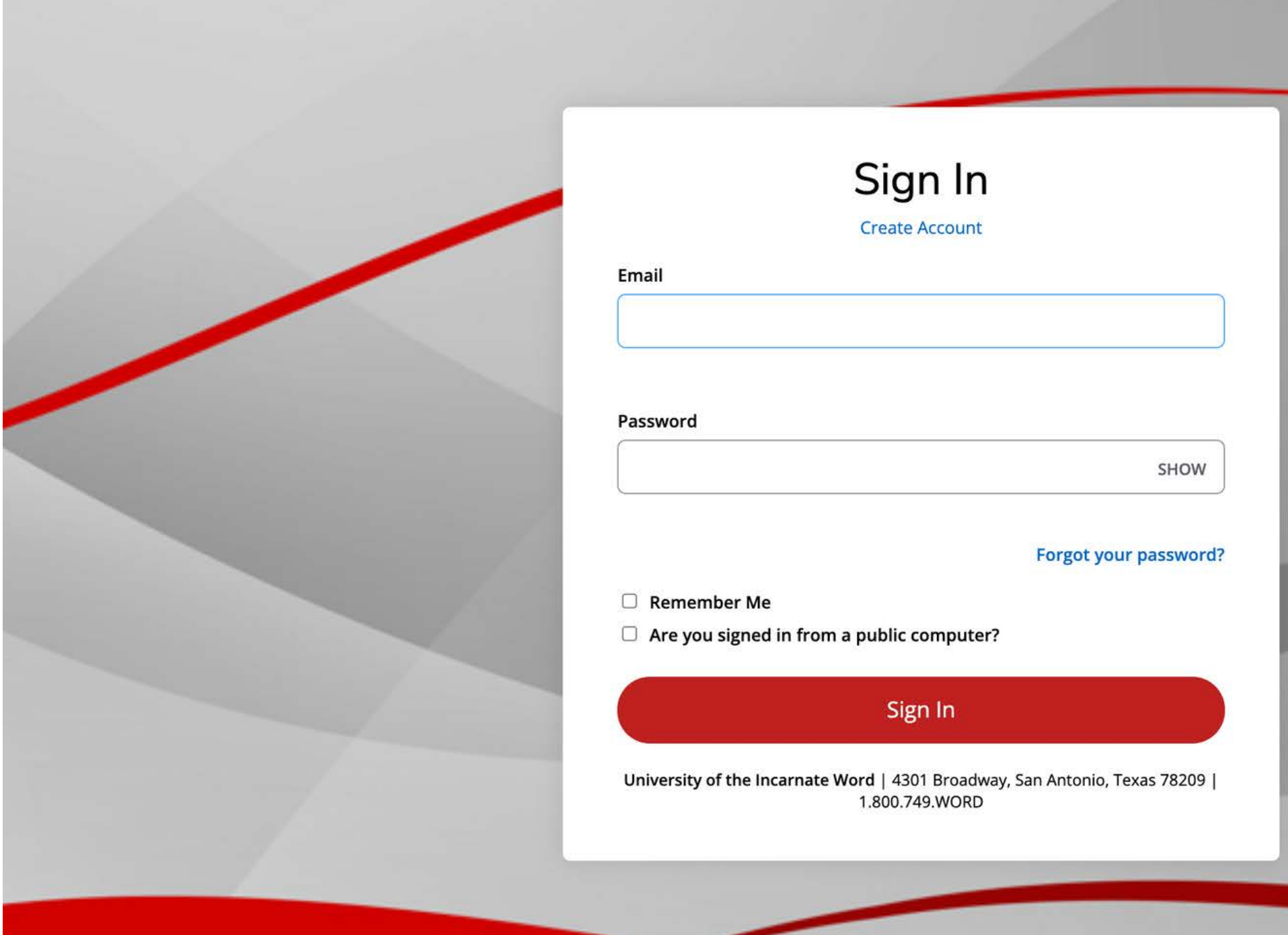

**Create a GoUIW account, if you don't have one already, or sign into your current account.**

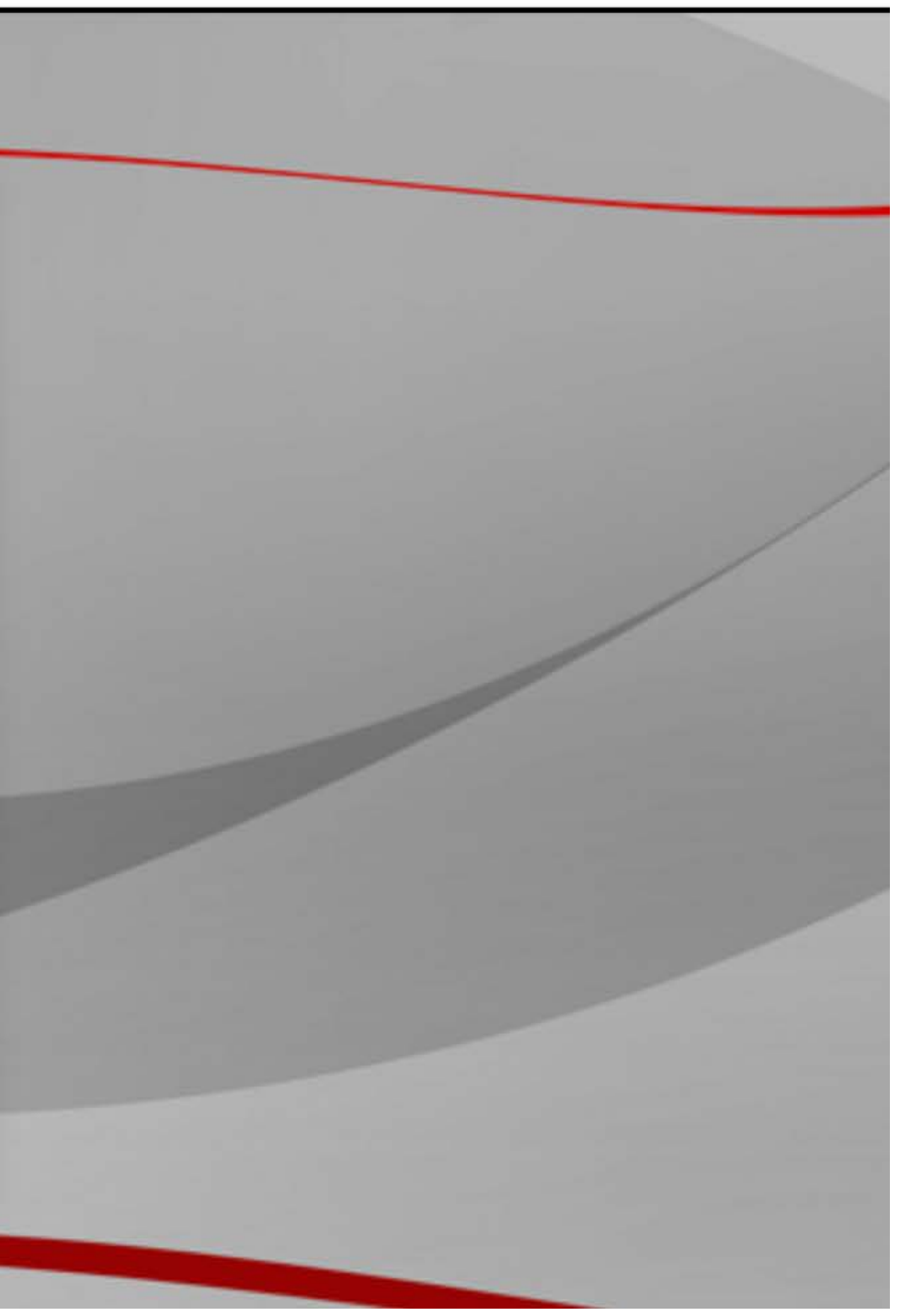

# **Create a new application or complete a started application, if you have already started one.**

## **School of Professional Studies**

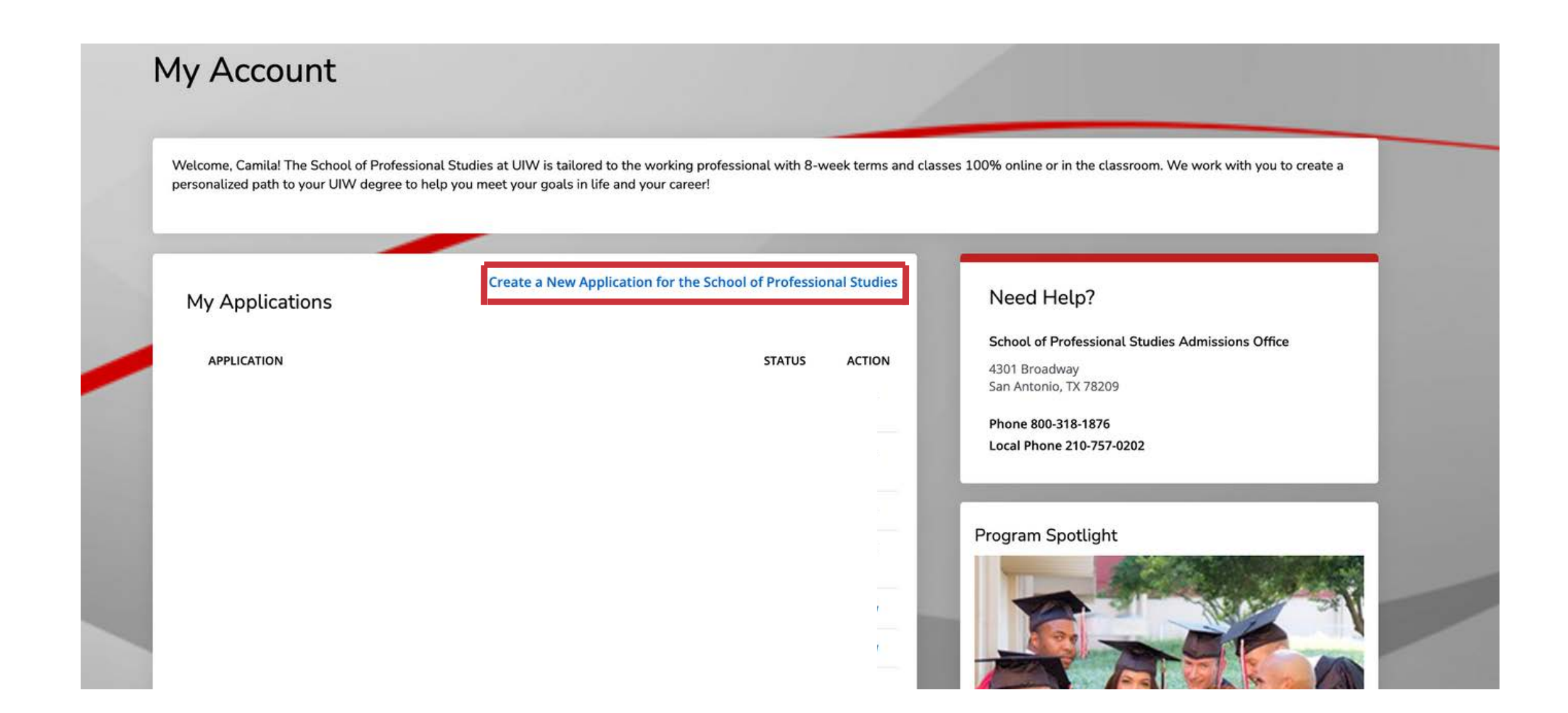

# **Fill out application information on each tab.**

re vou can submit vour

# **School of Professional Studies**

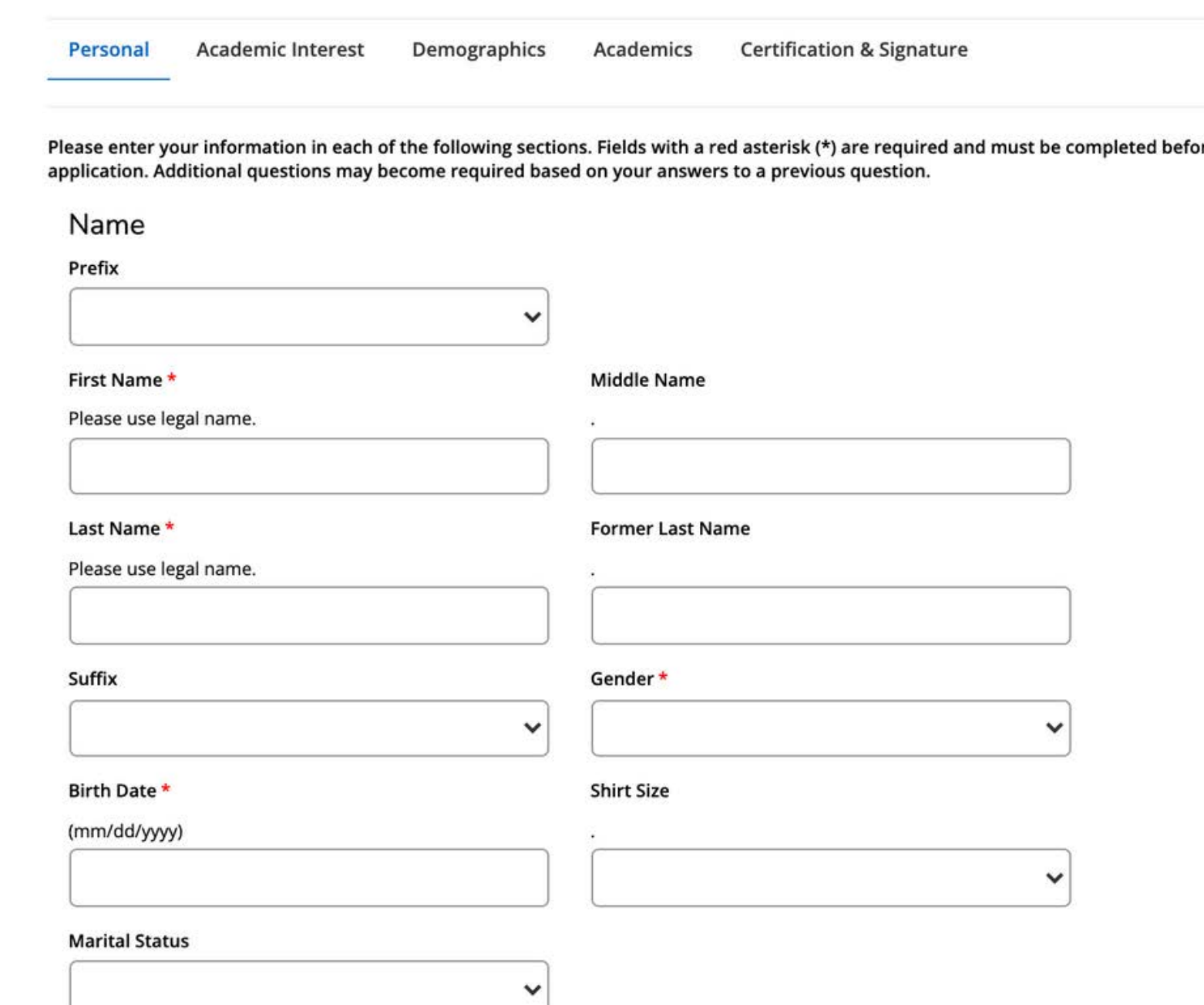

**Fill in Academic Interest information. Under the field "How do you plan to pay your tuition?" select Methodist Healthcare Employee or Methodist Healthcare Employee Dependent. Complete the rest of the application and click "Submit" on the last page. Be sure to send in any college transcripts.**

 $\bm{\mathsf{w}}$  do you plan to pay your tuition?  $\bm{\star}$ 

ase choose your primary payment method although may utilize multiple sources.

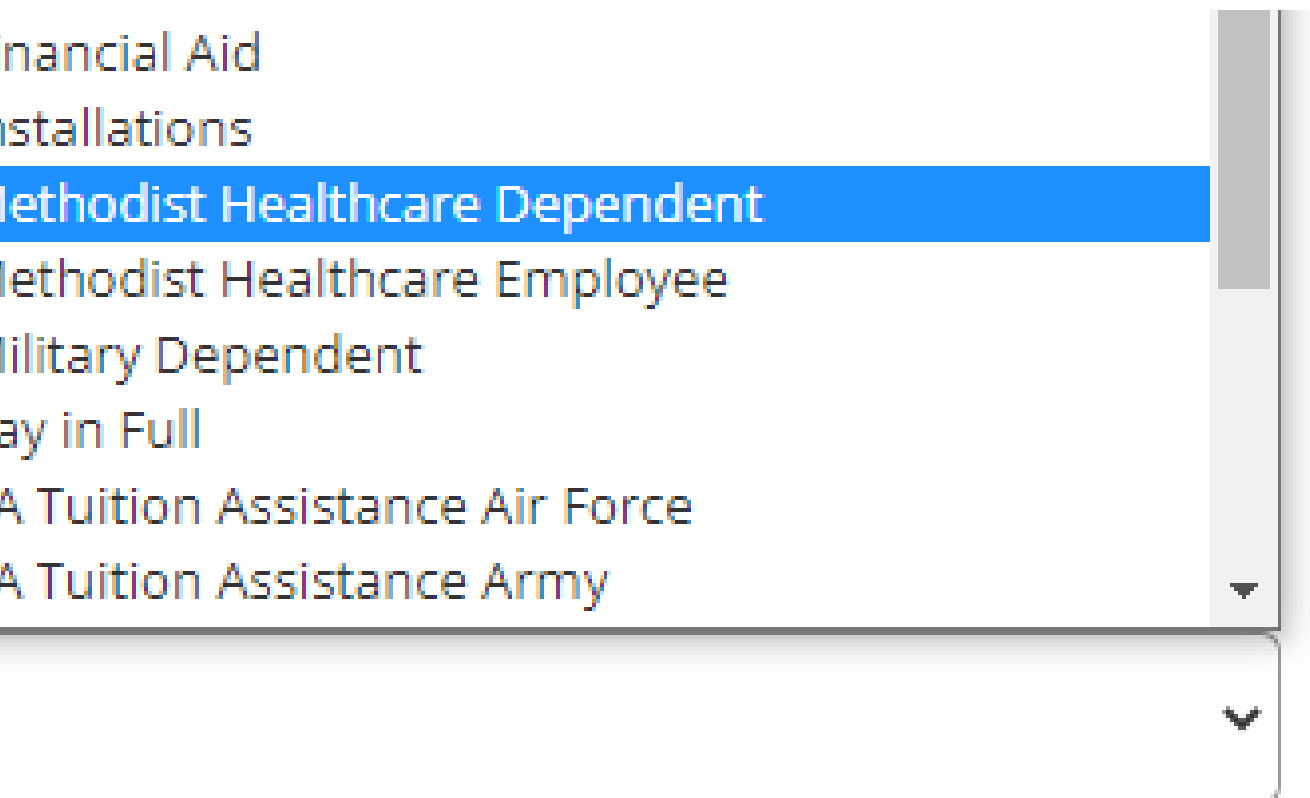

## **On the applications, fill out the 'How do you plan to pay for your tuition?' under the 'Academic Interest' tab and select 'Methodist Healthcare Employee' or 'Methodist Healthcare Employee Dependent'.**

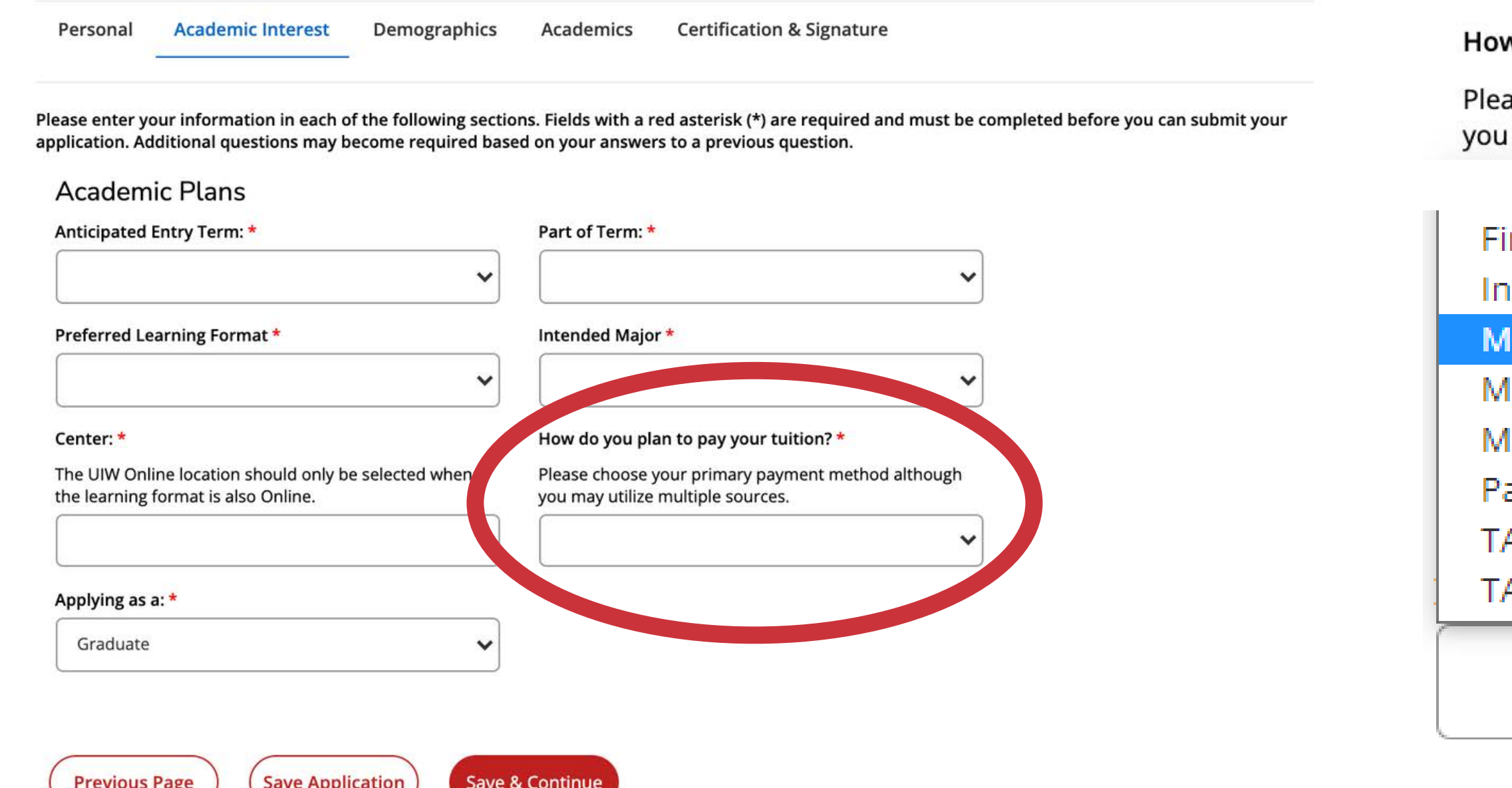

- **Submit Required Documents. 1.**
	- **School of Professional Studies (Online Degrees): sps.uiw.edu/admissions/index.html**
- **Look for Your Acceptance Letter. 2.**
- **Complete and return the Methodist Healthcare Tuition Discount 3.**

**Program Form to eapapply@uiwtx.edu.**

- **Attend Student Orientation. 4.**
- **Register For Classes. 5.**
- **Keep Going Strong to Graduation! 6.**

**Now that you have applied:**

**For questions, email eapadmission@uiwtx.edu or call (210) 757-0202.**